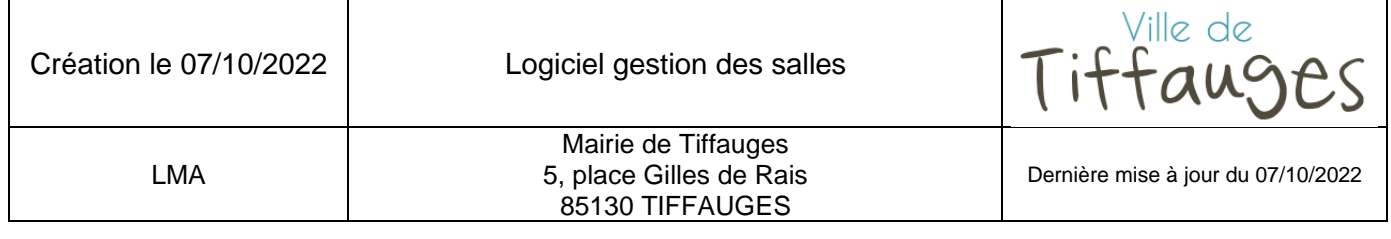

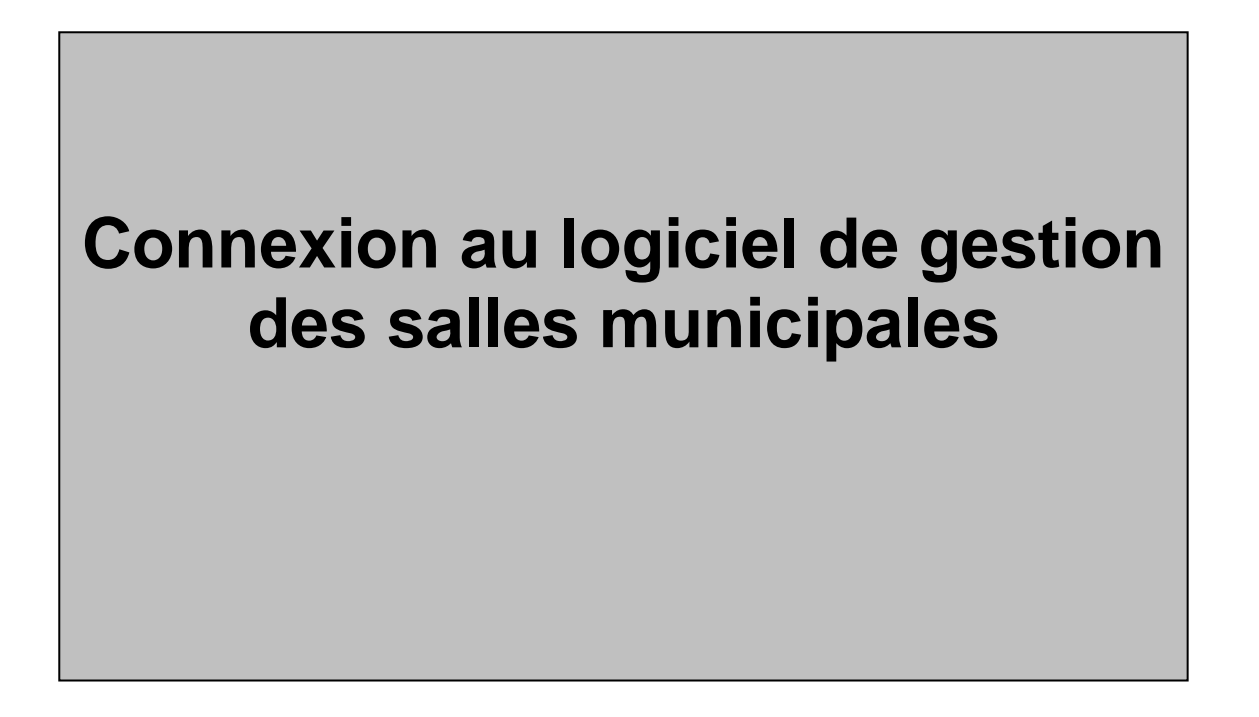

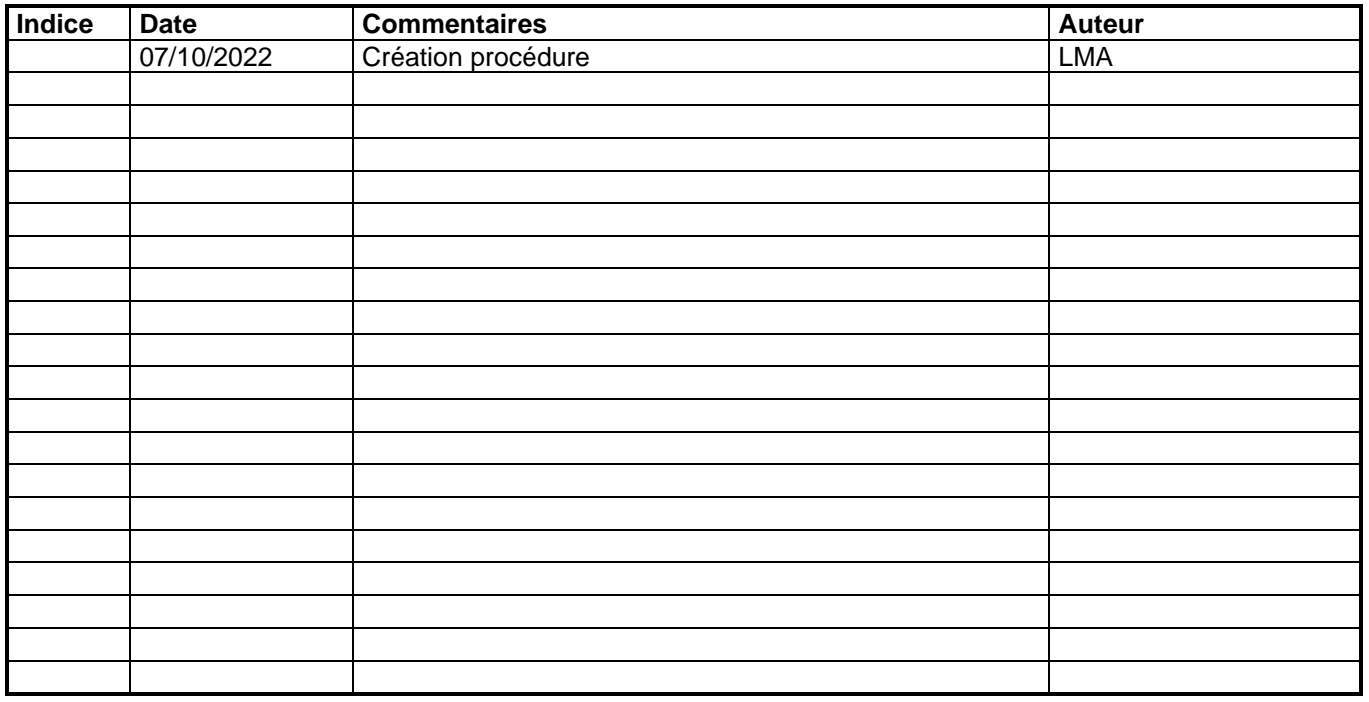

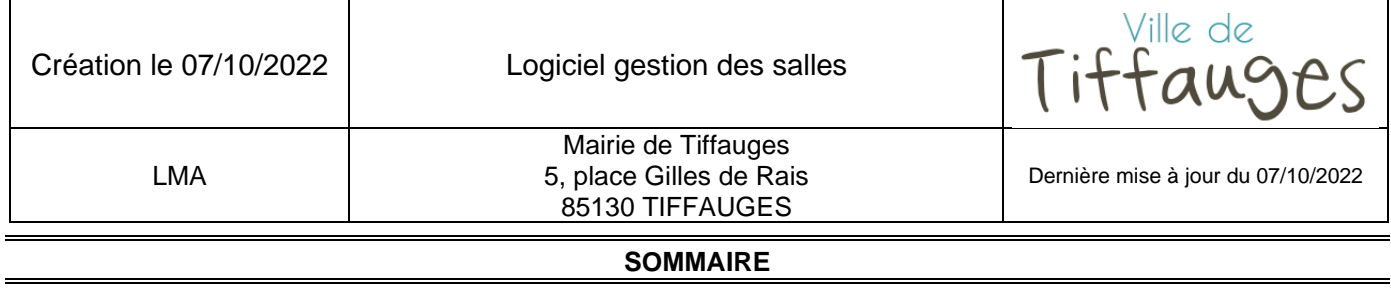

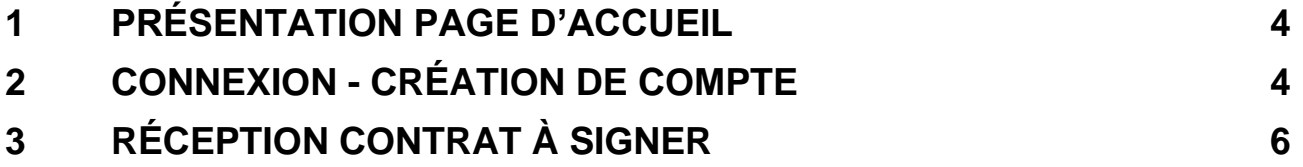

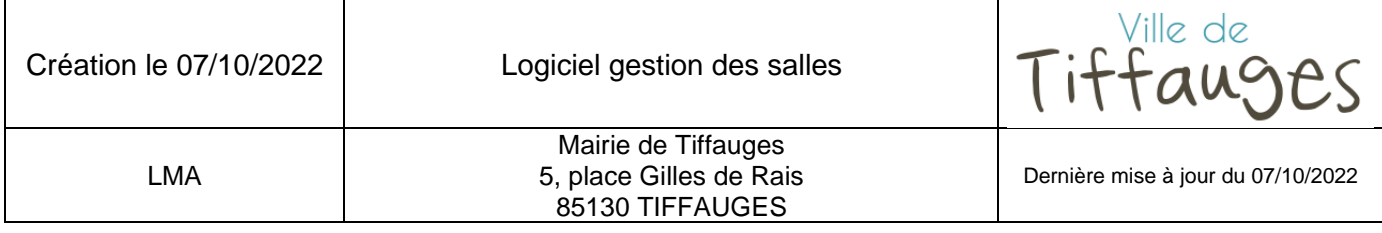

### **Objet :**

Ce document présente la procédure de connexion des associations, entreprises, administrés, … au logiciel de gestion des salles de la municipalité.

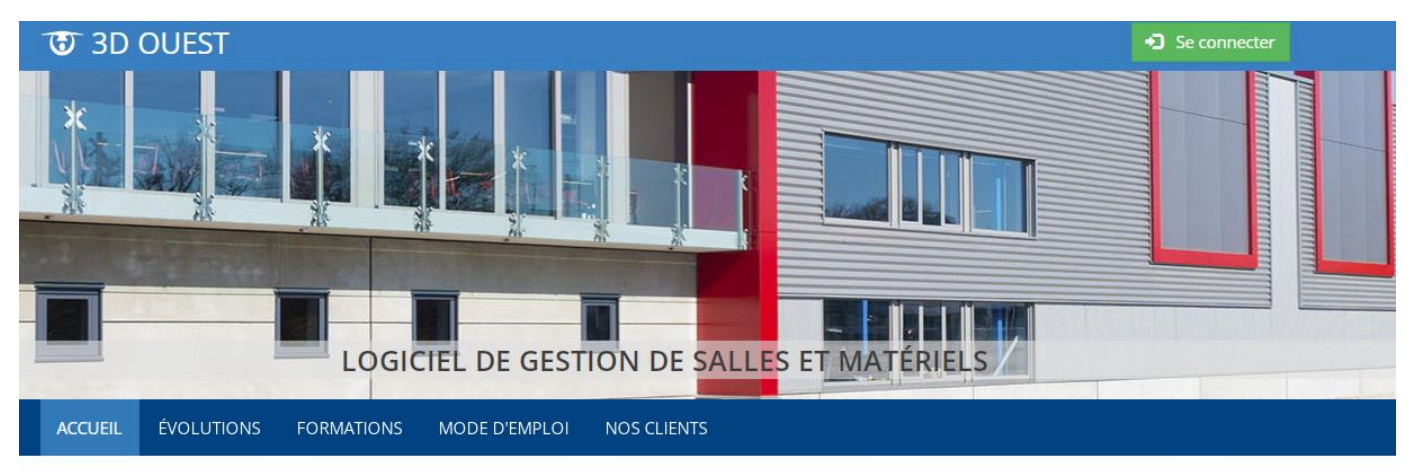

Actualités

Nous contacter

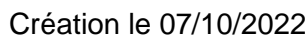

Logiciel gestion des salles

Tiffauges

LMA

Mairie de Tiffauges 5, place Gilles de Rais 85130 TIFFAUGES

Dernière mise à jour du 07/10/2022

### <span id="page-3-0"></span>**1 PRÉSENTATION PAGE D'ACCUEIL**

Lien de connexion :<https://salle.3douest.com/internaute.php?module=tiffauges>

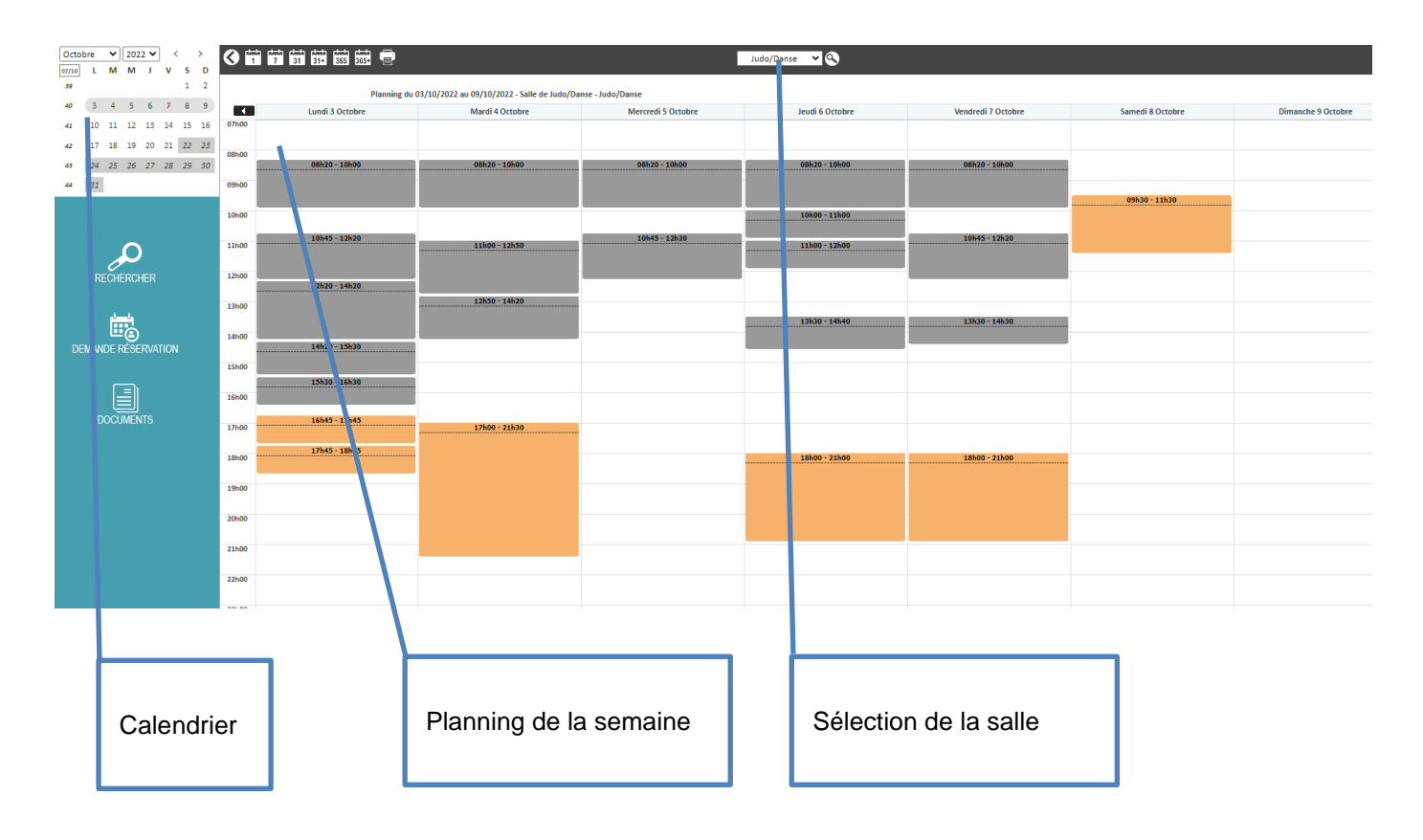

# <span id="page-3-1"></span>**2 CONNEXION - CRÉATION DE COMPTE**

Pour vous connectez à votre espace personnel, cliquer sur « demande de réservation » dans le rectangle bleu.

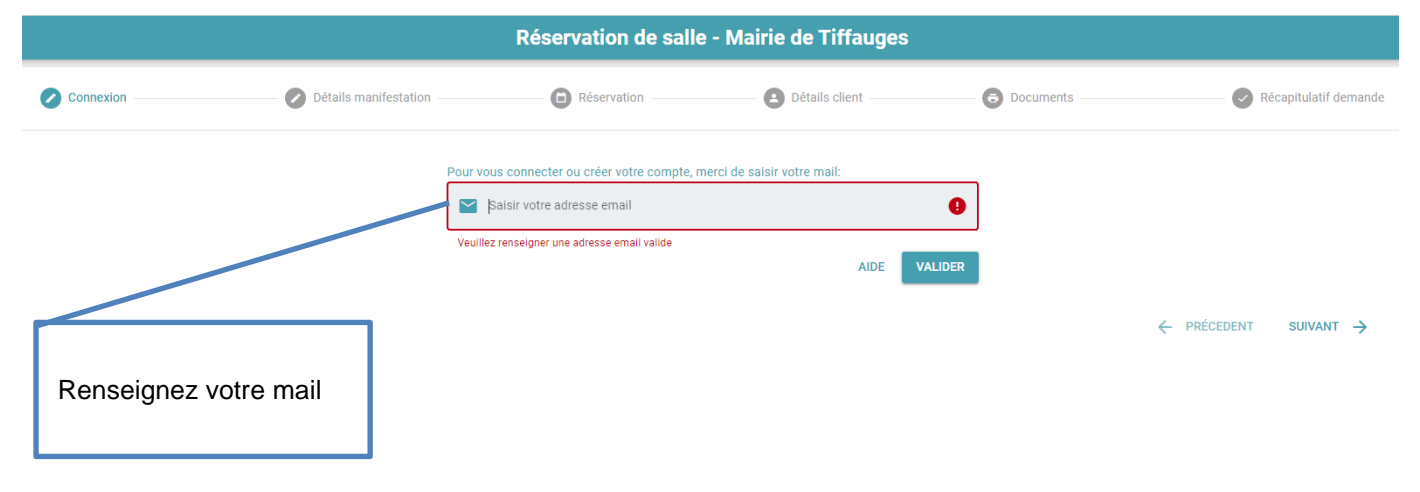

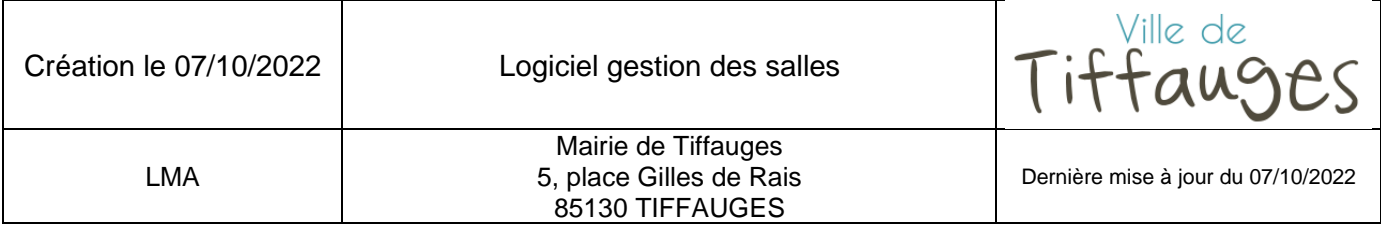

Lors d'une première connexion, le message suivant apparaît, cliquez sur « suivant ».

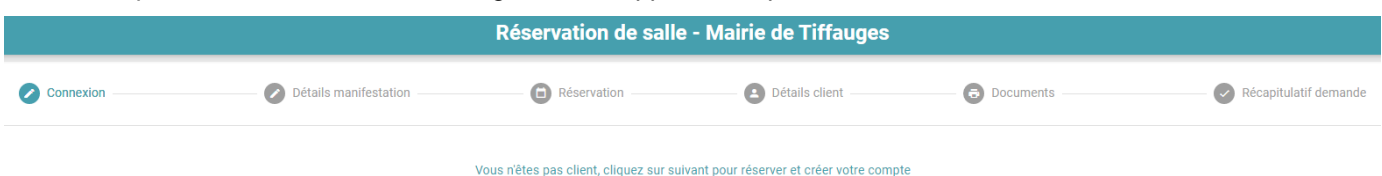

← PRÉCEDENT SUIVANT →

#### Renseignez les 3 champs obligatoires et cliquer sur « suivant ».

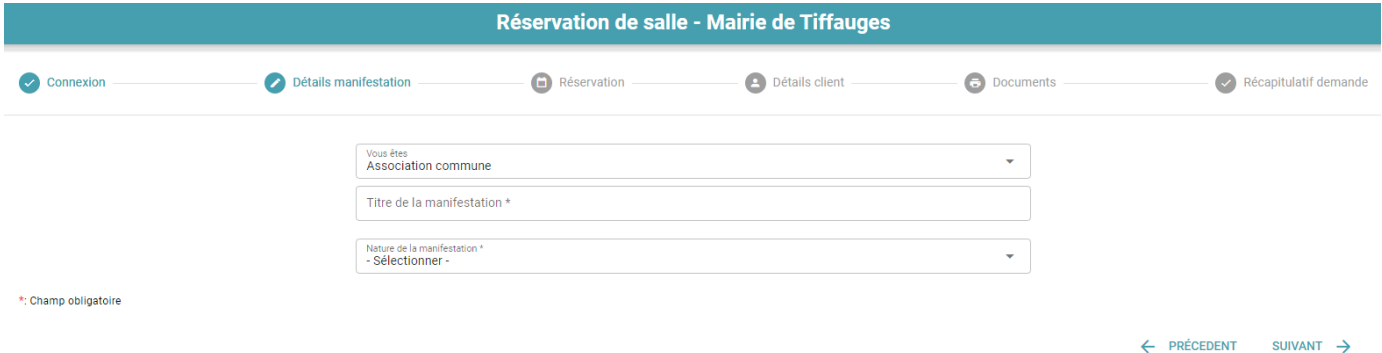

#### Complétez le formulaire votre demande de réservation de salle et validez.

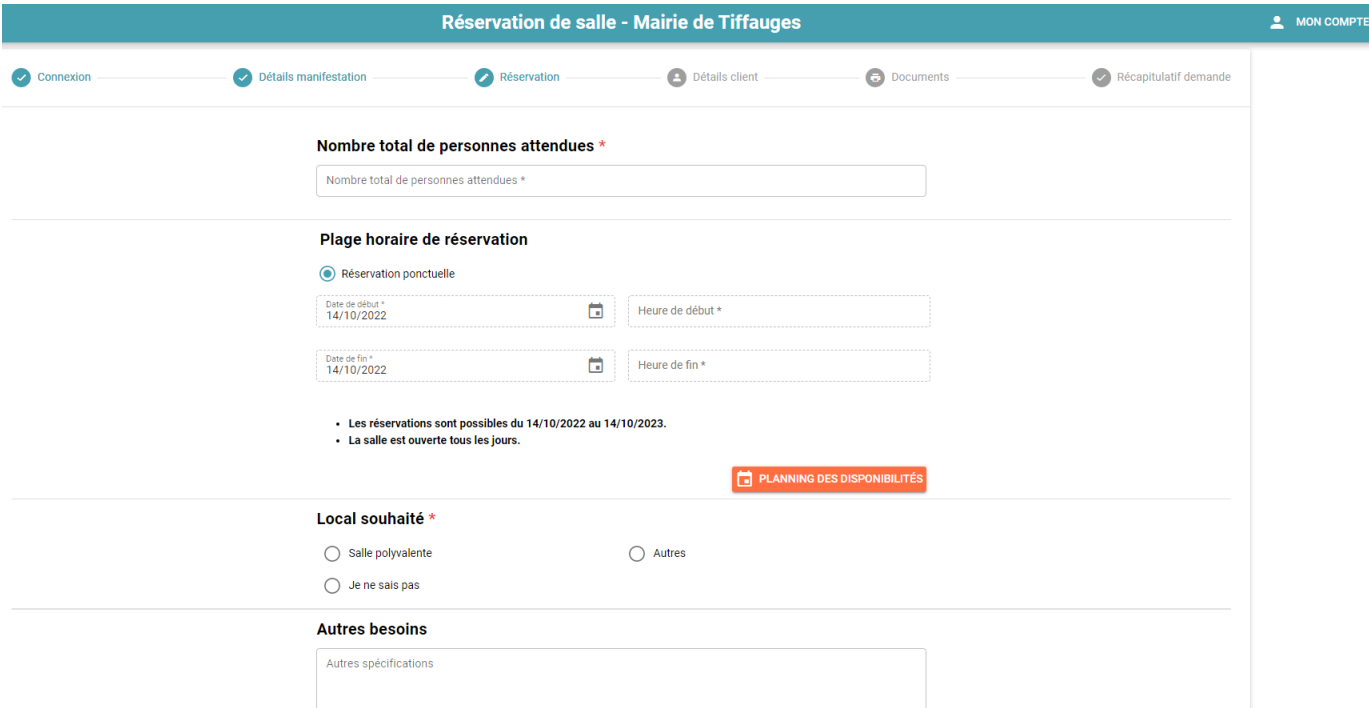

Suite à votre demande de réservation, si celle-ci est acceptée par la mairie, vous recevrez une confirmation de réservation par mail.

Si votre demande de réservation n'est pas possible, la Mairie reprendra contact avec vous.

(En cas de non-réception du mail, bien vérifier vos spams).

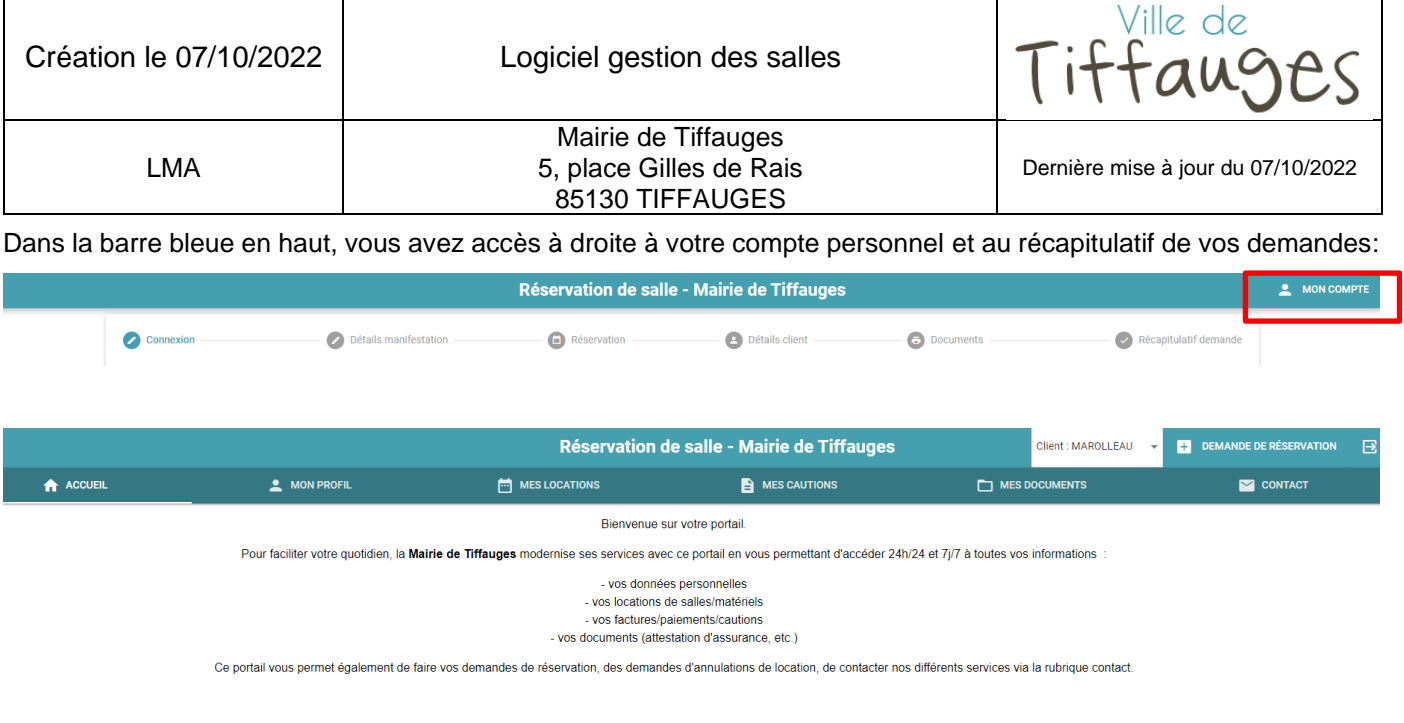

# <span id="page-5-0"></span>**3 RÉCEPTION CONTRAT À SIGNER**

Lorsque le contrat est disponible sur votre espace personnel, vous recevez un mail. Cliquer sur le lien contenu dans le mail et vous arriverez sur la page de connexion du logiciel de gestion des salles.

Une fois votre mail et votre mot de passe validés, vous arrivez sur la page suivante :

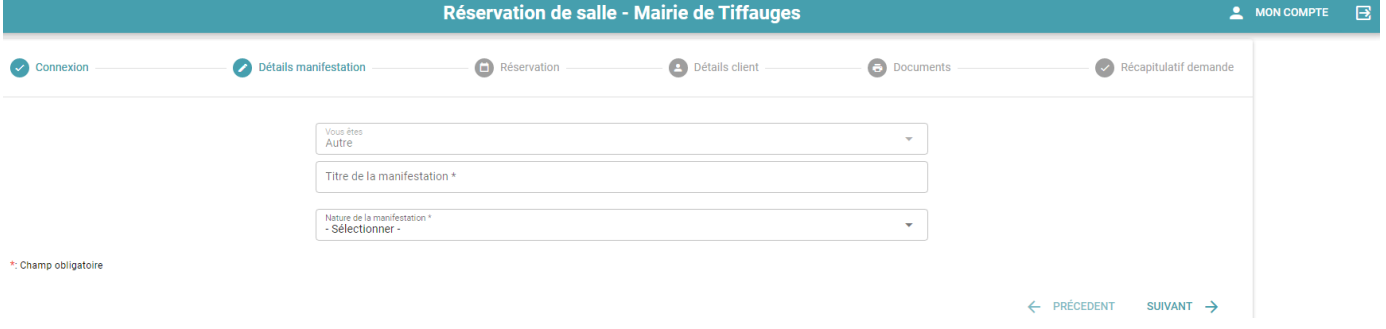

Cliquez en haut à droite sur « mon compte » puis sur « Mes documents » :

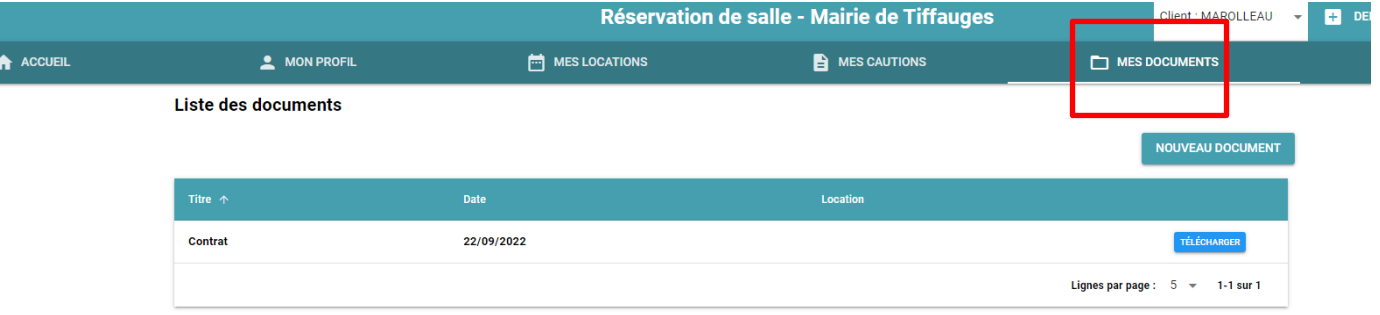

Vous pouvez ensuite télécharger en format PDF le contrat de location, l'imprimer, le signer et le renvoyer à la mairie par voie postale, par mail [\(contact@tiffauges.fr\)](mailto:contact@tiffauges.fr) ou directement sur le site de gestion des salles onglet « mes documents » en cliquant sur « Nouveau Document ».

Page 6/6